# Cisco Webex Board – hurtigvejledning

Foretag opkald ved hiælp af navn, nummer eller adresse Del indhold uden for opkald Del indhold i et opkald Del indhold i et opkald

Tryk på den grønne Ring op-knap. 1

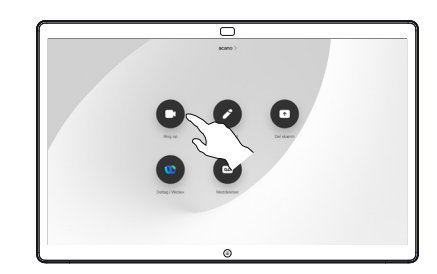

Der vises en markør i feltet til tekstangivelse, og det virtuelle tastatur aktiveres. 2

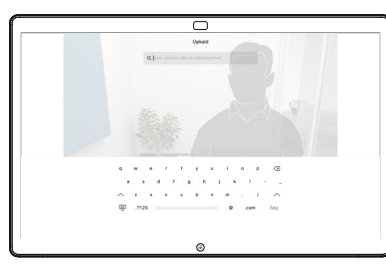

Indtast et navn, nummer eller en adresse. Mulige resultater og/eller forslag vises, mens du indtaster. Hvis det korrekte resultat vises på listen, skal du trykke på det resultat og ellers fortsætte med at skrive. 3

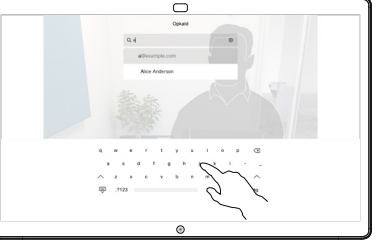

Når du har indtastet eller fundet den, du vil ringe til, skal du trykke på den grønne knap Opkald for at foretage opkaldet.  $\Delta$ 

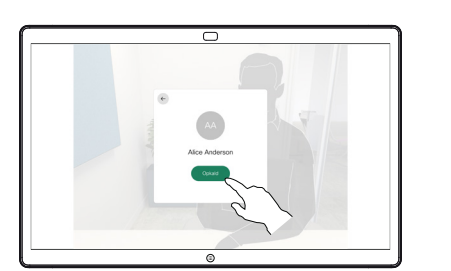

Uden for et opkald skal du trykke på Del skærm. 1

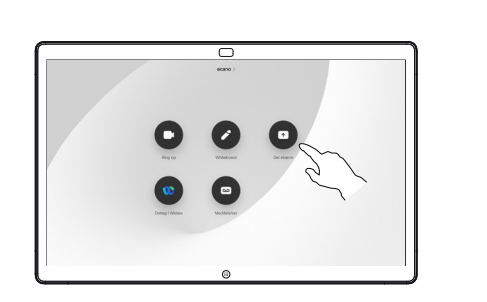

Forbind din 2 Forbind din<br>2 præsentationskilde via kabel eller nærhed. Du vil nu kunne dele det valgte indhold af din præsentationskilde. Tryk på Start deling.

Hvis du vælger ikke at dele indhold, skal du trykke på knappen Start for at vende tilbage til startskærmen.

Tryk på Stop deling for at stoppe din præsentation. 3

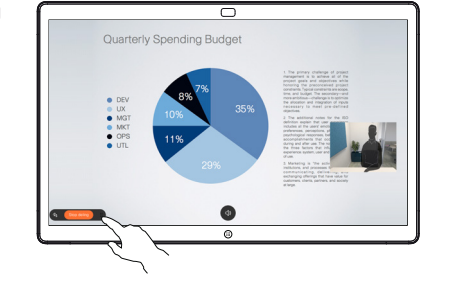

Du kan få oplysninger om brug af Webex Board sammen med Touch10 i hurtigvejledningen til Touch10 RoomOS 10.11 og brugervejledningen til Webex Board til RoomOS 10.11.

Tryk på knappen Start i et opkald for at få knapperne frem på skærmen. 1

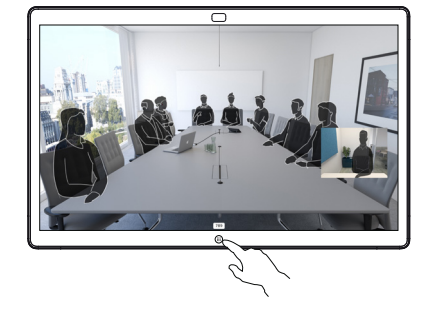

Tryk på knappen Del skærm. 2

> For at vende tilbage til opkaldet nu skal du trykke på det grønne felt (tryk for at vende tilbage til opkaldet) langs toppen af skærmen.

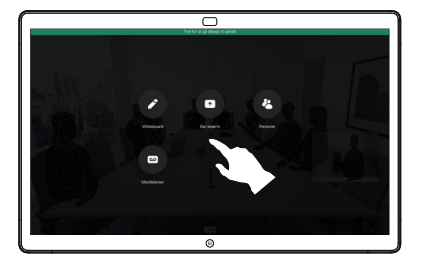

Forbind din præsentationskilde via kabel eller nærhed, og tryk på Start deling. Du deler nu det valgte indhold fra din præsentationskilde. 3

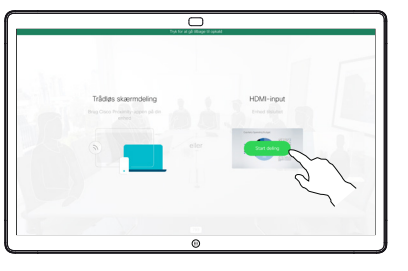

Tryk på Stop deling for at stoppe din præsentation. 4

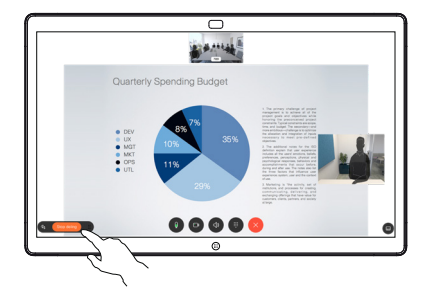

# Webex Board, der bruges som et digitalt whiteboard | Kommenter delt indhold på Webex Board | Send kommentarer eller tegninger via e-mail

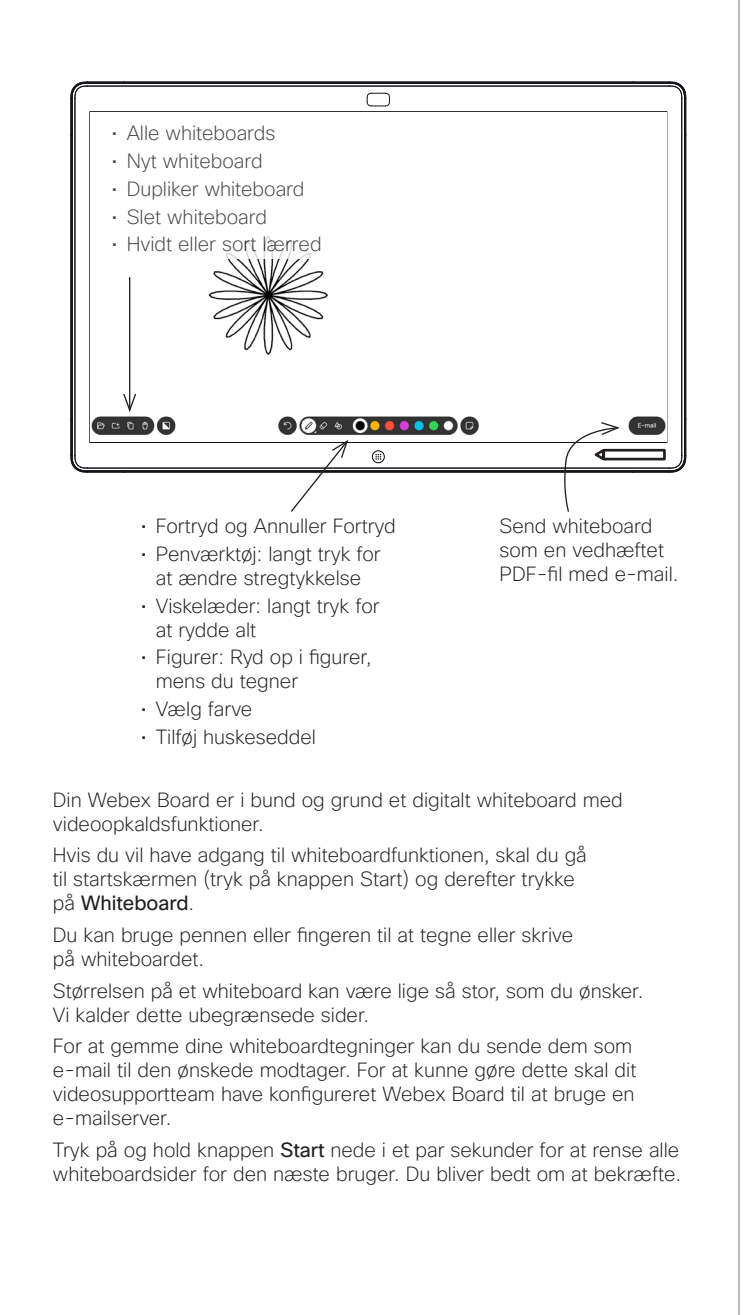

Ved eksterne opkald

Få oplysninger til højre.

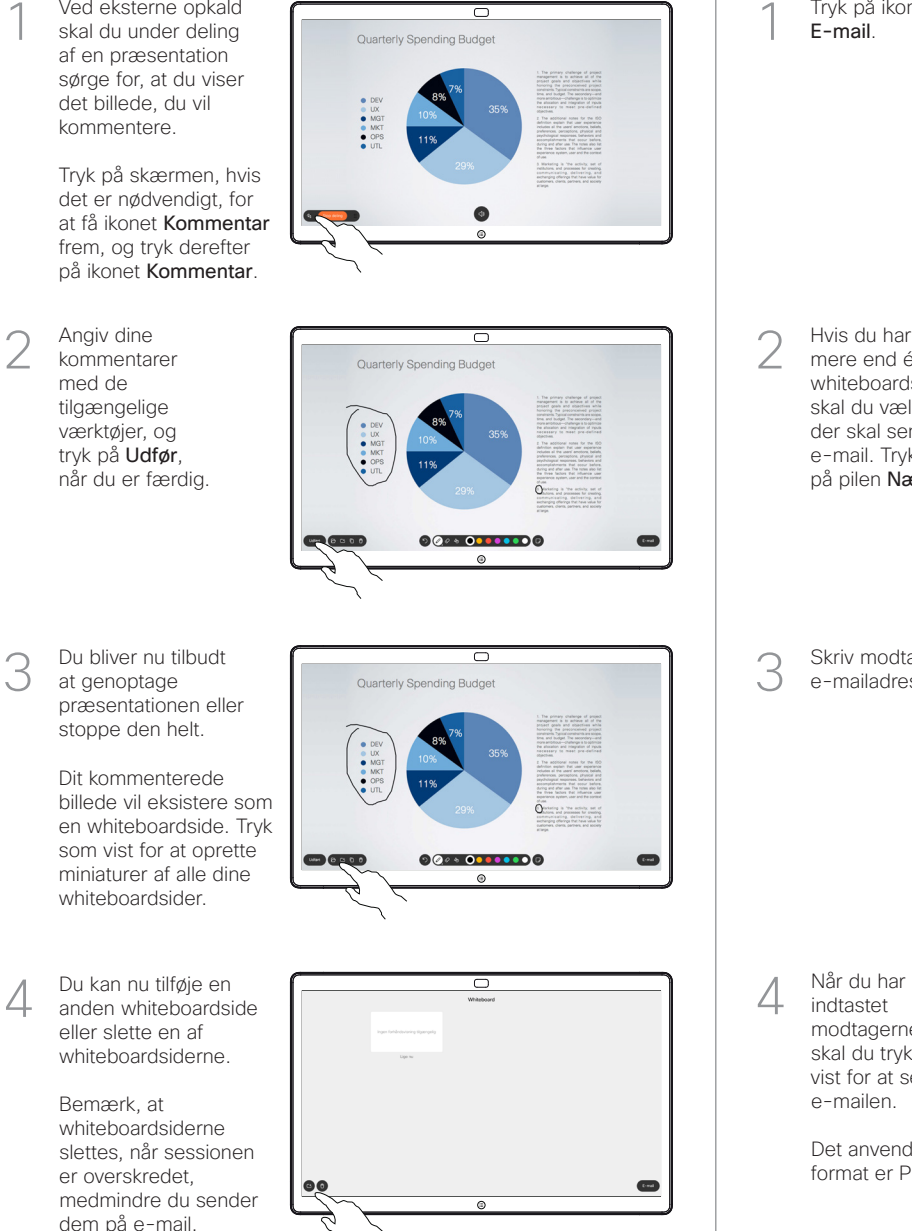

ᆕ

Tryk på ikonet E-mail.

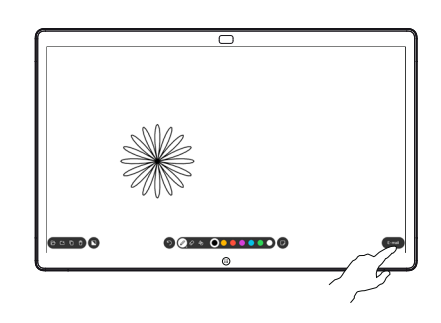

 $0.00111100$ **SCOOO** 

Skriv modtagerens e-mailadresse(r).

Hvis du har mere end én whiteboardside, skal du vælge den, der skal sendes via e-mail. Tryk derefter på pilen Næste.

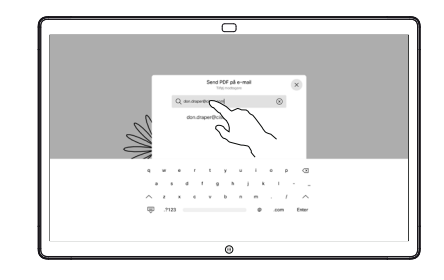

indtastet modtagerne, skal du trykke som vist for at sende e-mailen.

Det anvendte format er PDF.

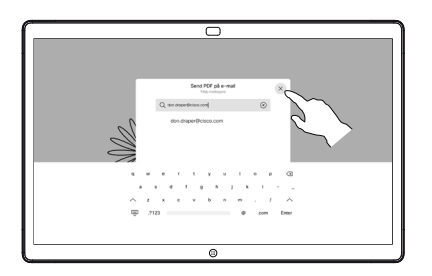

وبا بوابر **CISCO**